# Debian Installer Basics

Zinching Dang

09. Mai 2014

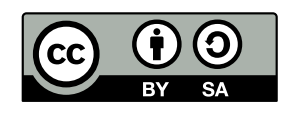

## **Debian Installer**

#### **Debian Installer**

- $\blacktriangleright$  Installationsmedium für Debian
- $\blacktriangleright$  verschiedene Typen:
	- ▶ CD- und DVD-Installer: für Installation ohne oder mit langsamen Internet gedacht
	- <sup>I</sup> Netzwerk-Installer: am flexibelsten, lädt zu installierende Pakete aus dem Internet herunter
	- Live-Installer: "Debian zum Ausprobieren"
- **Installation von CD/DVD oder auch USB-Stick möglich**
- $\blacktriangleright$  für verschiedene Architekturen verfügbar
- https://www.debian.org/distrib/

**Zinching Dang Debian Installer Basics 09. Mai 2014 2 / 25**

## **Debian Installer**

#### **Schritte der Debian-Installation**

- $\triangleright$  vom Installationsmedium booten
- $\blacktriangleright$  Installationsmodus wählen
- **Dateneingabe während der Installation**
- **-** Reboot nach der Installation, ggf. Boot-Reihenfolge ändern

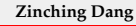

**Zinching Dang Debian Installer Basics 09. Mai 2014 3 / 25**

#### **Voraussetzungen fur das Lab ¨**

## **Voraussetzungen für das Lab**  $\blacktriangleright$  lauffähiges Linux  $\blacktriangleright$  virt-manager ▶ SSH-Schlüssel-Paar

- **Public-Key muss auf den Server für den entsprechenden** Account kopiert werden
- $\blacktriangleright$  Netzwerkverbindung

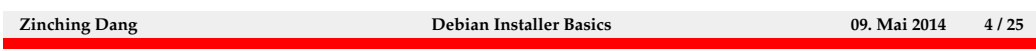

Um die Übungen für das Lab durchzuführen müssen folgende technische Voraussetzungen erfüllt werden:

- lauffähiges Linux in Form:
	- **–** eines bereits installierten Systems
	- **–** eines USB-Sticks, welches die Anderungen am System ¨ ubernimmt ¨
	- **–** einer virtuellen Maschine
- das Programm virt-manager
- $\bullet$  ein SSH-Schlüssel-Paar für Authentifizierung ohne Passwort
- Internetzugang, um auf den Lab-Server zuzugreifen

#### **Voraussetzungen fur das Lab ¨**

#### **Der Lab-Server**

- $\blacktriangleright$  taco.unix-ag.uni-kl.de
- ▶ Debian-KVM-Host
- $\triangleright$  stellt virtuelle Maschinen (VM) bereit
- **I** Verbindung wird mit dem virt-manager hergestellt
- ► "eigene" VM pro Teilnehmer

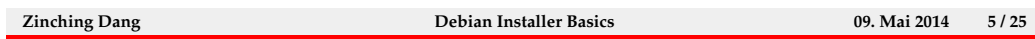

Der Lab-Server ist ein Debian-KVM-Host. Dieser stellt die virtuellen Maschinen für das Lab bereit und ist unter der Adresse

taco.unix-ag.uni-kl.de

zu erreichen. Es existieren für jeden Teilnehmer eigene Accounts, mit denen die " eigenen" virtuellen Server verwaltet werden. Die Verwaltung geschieht mit dem Programm virt-manager.

#### **Lab 1.1: SSH**

#### **Lab: SSH-Schlüssel-Paar generieren**

► auf eigenem Rechner mit ssh-keygen ein Schlüssel-Paar erzeugen

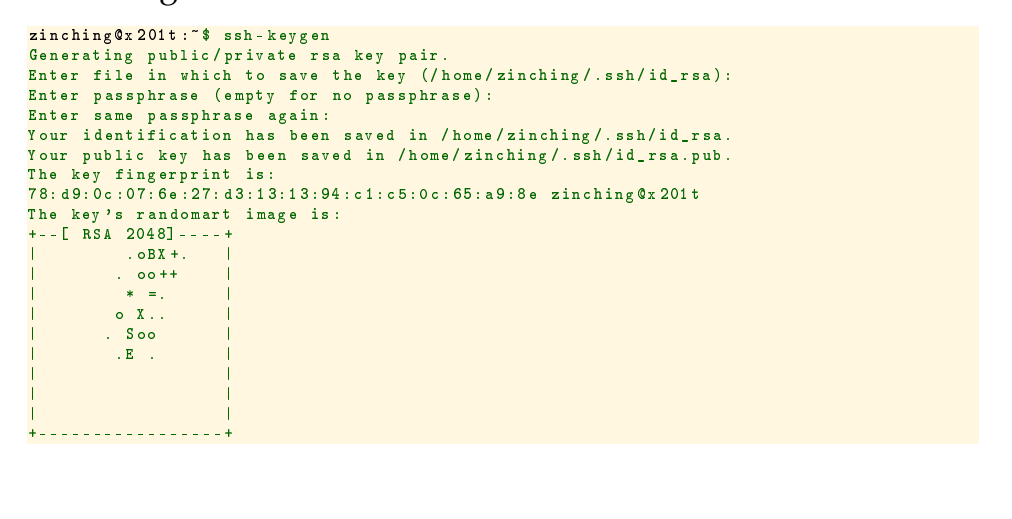

**Zinching Dang Debian Installer Basics 09. Mai 2014 6 / 25**

Um auf dem Lab-Server zu arbeiten, wird mit dem virt-manager eine sichere Verbindung mittels SSH zum Lab-Server aufgebaut. SSH-Verbindungen werden vorzugsweise mit Schlüssel-Authentifizierung durchgeführt. Falls noch kein SSH-Schlüssel-Paar existiert, kann mit dem Befehl ssh-keygen ein solches Paar erzeugt werden. Die Passphrase ist optional und schützt den privaten Schlüssel mit einem Passwort, welches vor dem Benutzen eingegeben werden muss. Das Schlüssel-Paar sollte auf dem eigenen Rechner erstellt werden.

#### **Lab 1.1: SSH**

#### **Lab: SSH-Schlüssel-Paar kopieren**

- mit dem Befehl ssh-copy-id benutzer@server den öffentlichen Schlüssel auf den Server kopieren
- nun ist ein Verbindungsaufbau ohne Passworteingabe möglich

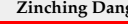

**Zinching Dang Debian Installer Basics 09. Mai 2014 7 / 25**

Wurde das Schlüssel-Paar erzeugt, muss nun der öffentliche Schlüssel (Public Key) auf den Server übertragen werden. Der öffentliche Schlüssel des Benutzers wird auf dem Lab-Server im Verzeichnis ˜/.ssh in der Datei authorized\_keys gespeichert. Um den öffentlichen Schlüssel auf den Lab-Server zu kopieren, kann der Befehl

ssh-copy-id linuxkurs<X>@taco.unix-ag.uni-kl.de

verwendet werden. Falls eine Passphrase gesetzt wurde, kann auf dem eigenem Rechner mit dem Befehl ssh-add der private Schlüssel für die aktuelle Sitzung entsperrt werden, d.h. während der Sitzung wird nicht mehr erneut nach dem Passwort gefragt. Anschließend kann eine Verbindung ohne Passworteingabe erfolgen.

**Lab 1.2: virt-manager**

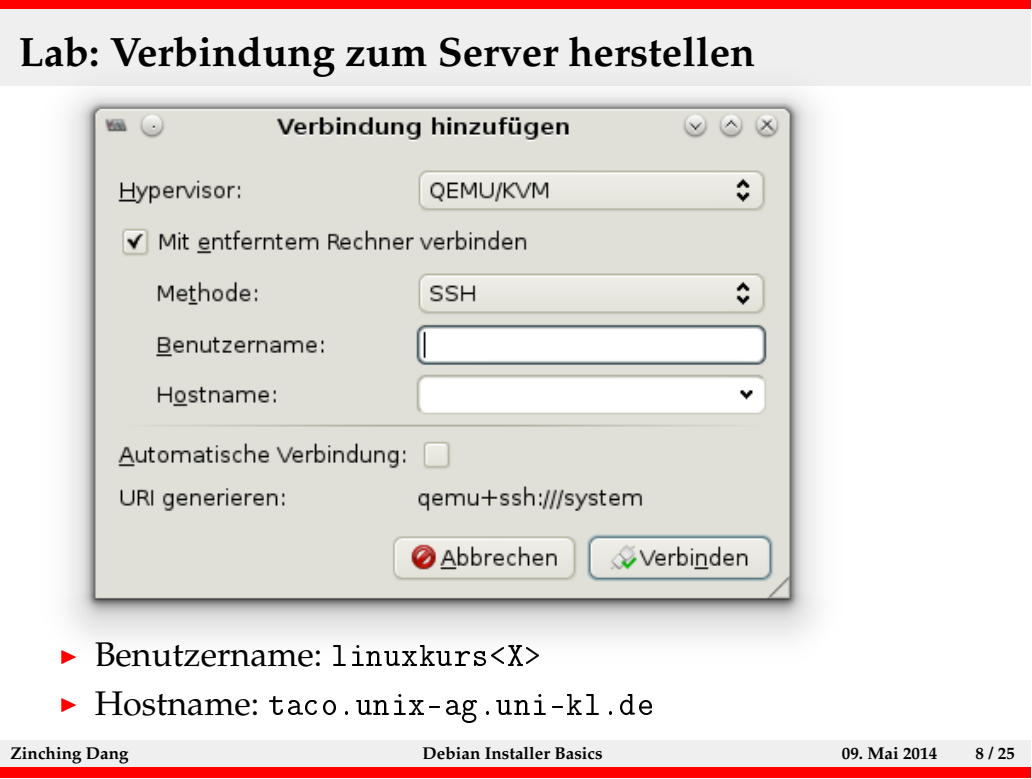

Mit dem virt-manager können neue Verbindungen über das Menü hinzugefügt werden. Für den Lab-Server sind folgende Angaben notwendig:

- Hypervisor: QEMU/KVM
- mit entferntem Rechner verbinden: ja
- Methode: SSH
- Benutzername: linuxkurs<X>
- Hostname: taco.unix-ag.uni-kl.de

Optional kann die automatische Verbindung aktiviert werden. Dadurch verbindet sich der virt-manager beim Starten des Programms automatisch zum angegebenen Server.

**Lab 1.2: virt-manager**

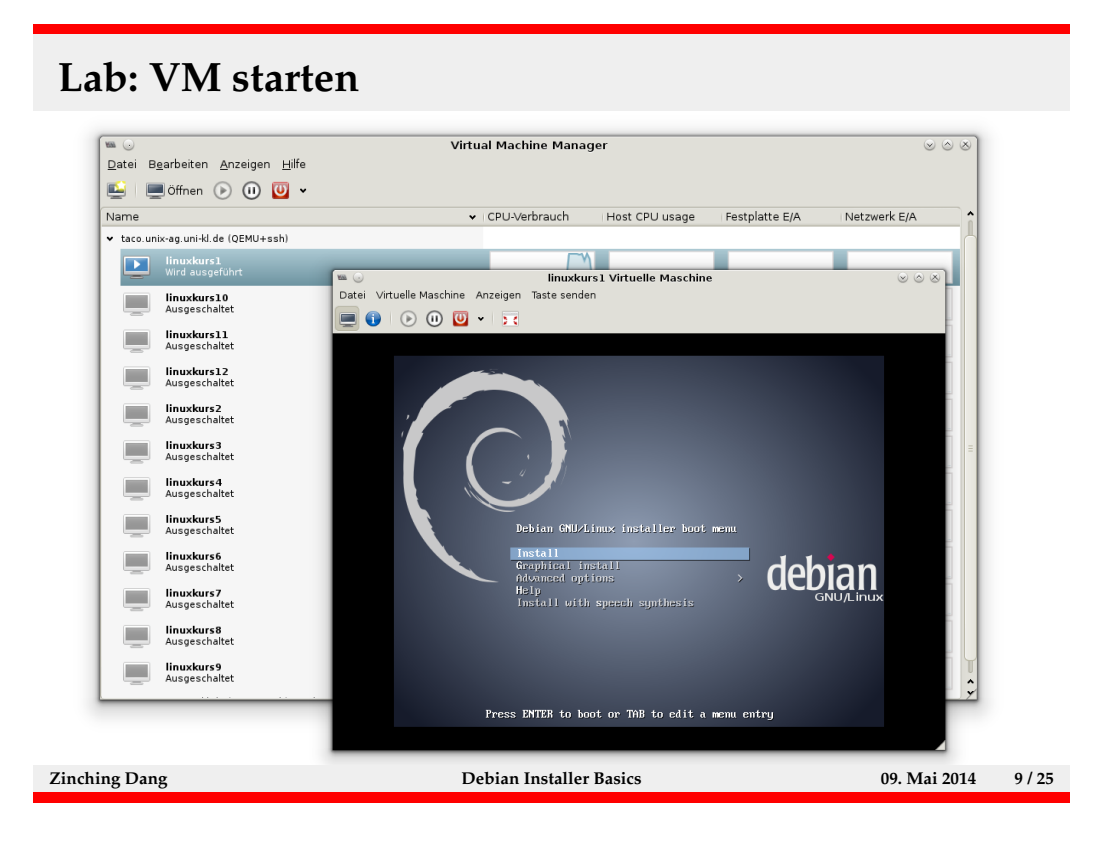

Nach erfolgreichem Verbinden zum KVM-Host erscheint eine Liste aller VMs. Diese können mit den jeweiligen Buttons gestartet, angehalten oder heruntergefahren werden. Mit dem Button "Öffnen" wird die Konsole der ausgewählten VM in einem neuen Fenster angezeigt. Dort besteht die Möglichkeit, die Einstellungen der VM einzusehen und zu ändern.

**Es ist wichtig, dass jeder nur seine eigene VM benutzt und die VMs anderer Teilnehmer nicht manipuliert.**

#### **Lab: Debian installieren**

- $\blacktriangleright$  "Install" auswählen
- **>** Sprache, Standort und Tastaturbelegung auswählen
- ▶ Netzwerk konfigurieren (manuell oder DHCP)
- $\blacktriangleright$  Hostname und Domain setzen
- ▶ Root-Passwort und Benutzer setzen
- **Partitionierung wählen (manuell oder geführt)**
- **> Spiegel-Server und Pakete wählen**
- $\triangleright$  GRUB in den MBR installieren und Reboot durchführen

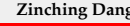

#### **Zinching Dang Debian Installer Basics 09. Mai 2014 10 / 25**

Ublicherweise wird die Installation text-basiert durchgeführt, eine graphische Installation ist jedoch auch möglich. Die Debian-Installation ist in verschiedene Abschnitte eingeteilt.

Zunächst werden Sprache, Standort und Tastaturbelegung festgelegt. Es empfiehlt sich, Englisch als Sprache einzustellen, da die Ubersetzungen zum Teil ¨ luckenhaft sind. Es folgen Netzwerk-Konfiguration und Benutzer-Einstellungen. ¨ Dabei wird das Root-Passwort gesetzt und ein Benutzer-Account angelegt. Hierbei ist datauf zu achten, dass es sich nicht um schwache Passwörter handelt. Anschließend wird die Festplatte partitioniert, das Basis-System installiert, ein Spiegel-Server ausgew¨ahlt und weitere Pakete installiert. Zum Schluss wird der Bootloader installiert und das System neugestartet.

#### **Lab: Debian installieren**

#### $\blacktriangleright$  manuelle Netzwerk-Konfiguration

► IP-Adresse (IPv4 oder IPv6)

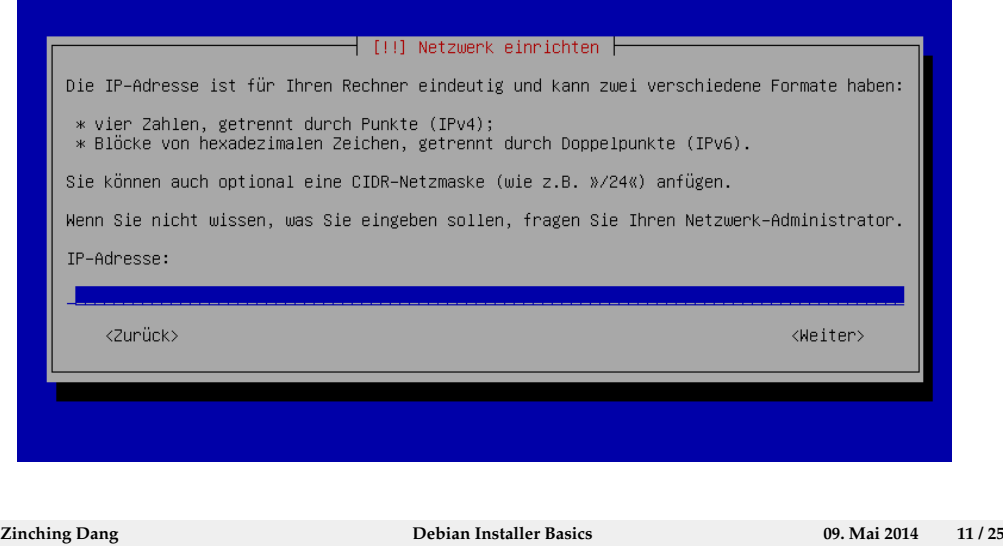

Die Netzwerk-Konfiguration erfolgt entweder über DHCP (wenn vorhanden), wobei IP-Adresse, Netzmaske, Gateway und DNS-Server bezogen werden, oder manuell durch die Eingabe der jeweiligen Angaben.

## **Lab: Debian installieren**

## $\blacktriangleright$  manuelle Netzwerk-Konfiguration

 $\blacktriangleright$  Netzmaske

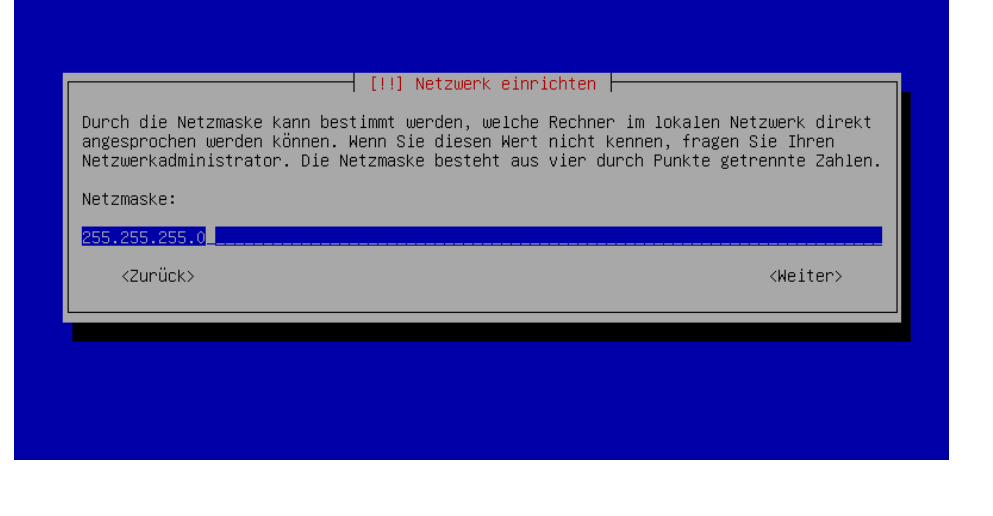

**Zinching Dang Debian Installer Basics 09. Mai 2014 12 / 25**

## **Lab: Debian installieren**

## $\blacktriangleright$  manuelle Netzwerk-Konfiguration

 $\blacktriangleright$  Gateway

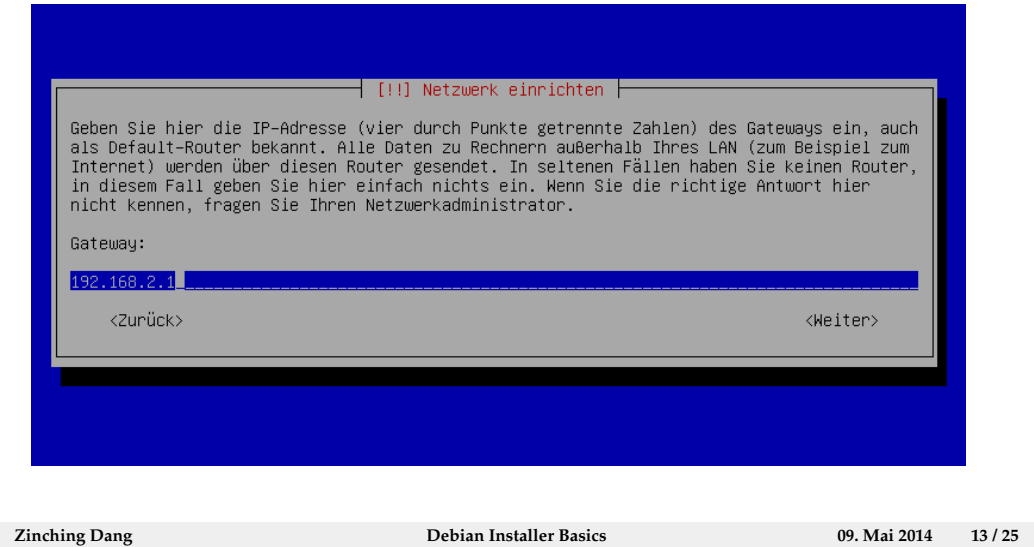

## **Lab: Debian installieren**

## $\blacktriangleright$  manuelle Netzwerk-Konfiguration

DNS-Server

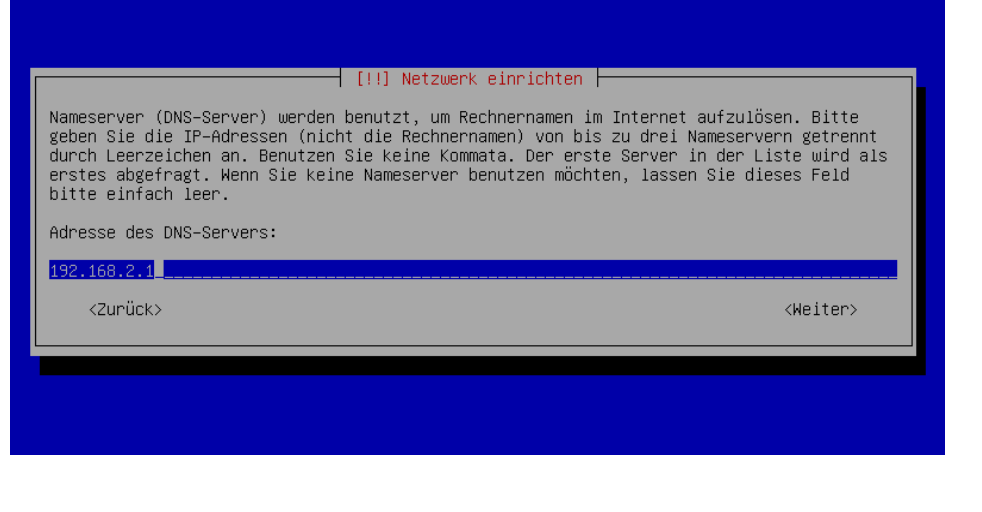

**Zinching Dang Debian Installer Basics 09. Mai 2014 14 / 25**

#### **Lab: Debian installieren**

- $\blacktriangleright$  manuelle Partitionierung
	- $\rightarrow$  neue Partitionstabelle erstellen

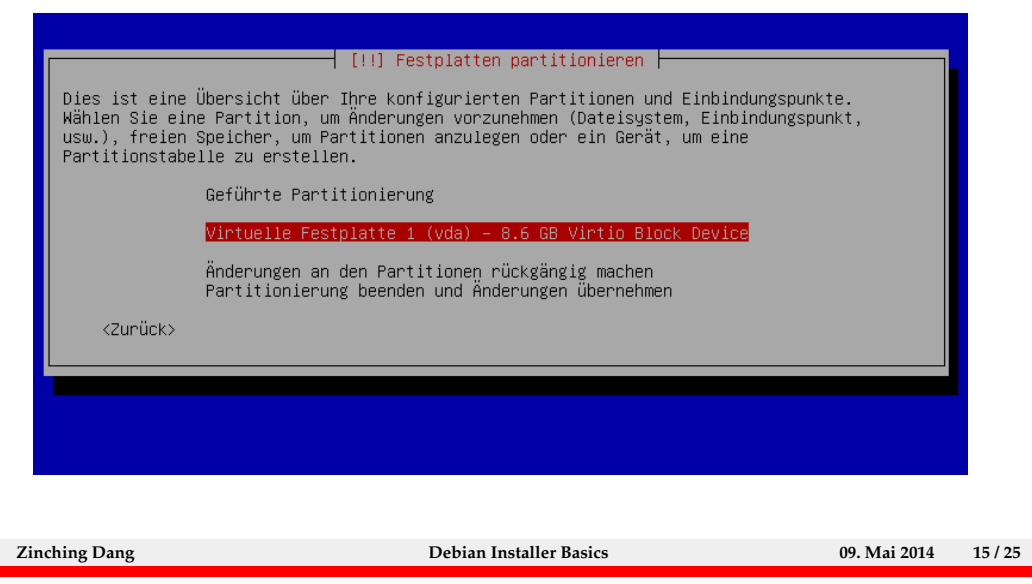

Vor der Installation des Basis-Systems muss die Festplatte partitioniert werden. Dies kann geführt erfolgen, d.h. das Partitionsschema wird vom Installer berechnet und vorgeschlagen, oder manuell.

Bei der manuellen Partitionierung wird die Festplatte ausgewählt und ggf. zunächst eine Partitionstabelle erstellt. In den nächsten Schritten werden die einzelnen Partitionen nacheinander angelegt, wobei Größe, Formatierung und der Einbindungspunkt gewählt werden.

#### **Lab: Debian installieren**

- $\blacktriangleright$  manuelle Partitionierung
	- **neue primäre Partition erstellen**

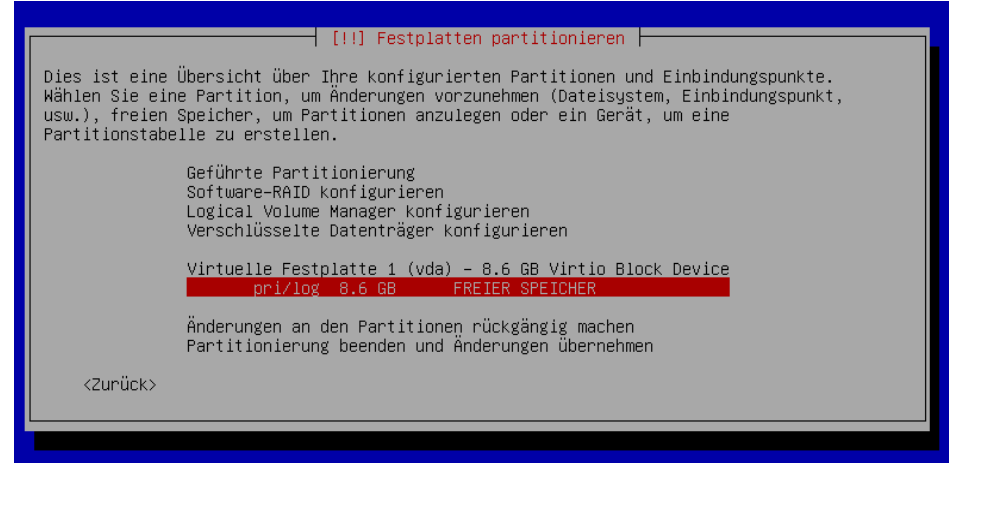

**Zinching Dang Debian Installer Basics 09. Mai 2014 16 / 25**

## **Lab: Debian installieren**

#### $\blacktriangleright$  manuelle Partitionierung

**Partitionsgröße festlegen** 

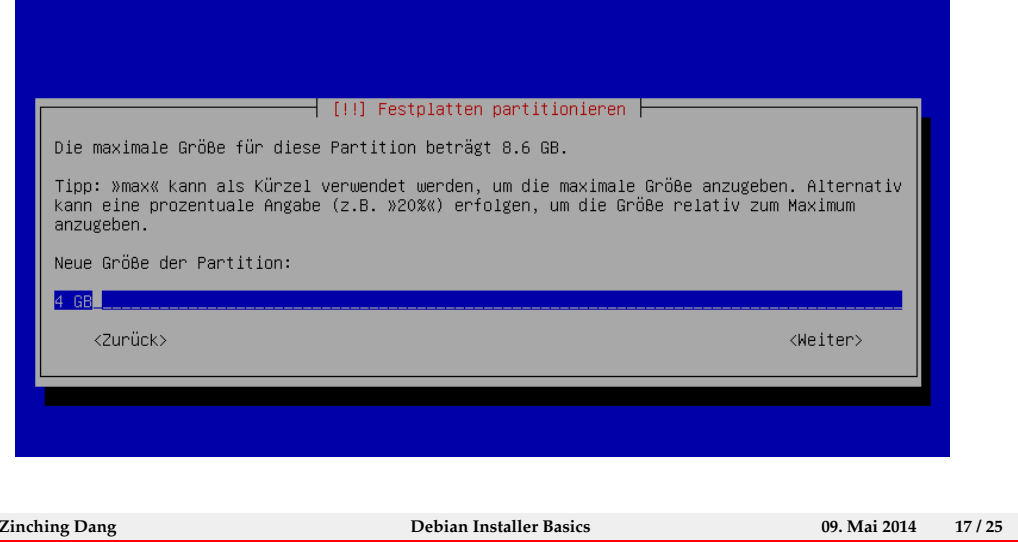

#### **Lab: Debian installieren**

- $\blacktriangleright$  manuelle Partitionierung
	- $\triangleright$  als Ext4-Dateisystem formatieren und als Root-Partition einbinden

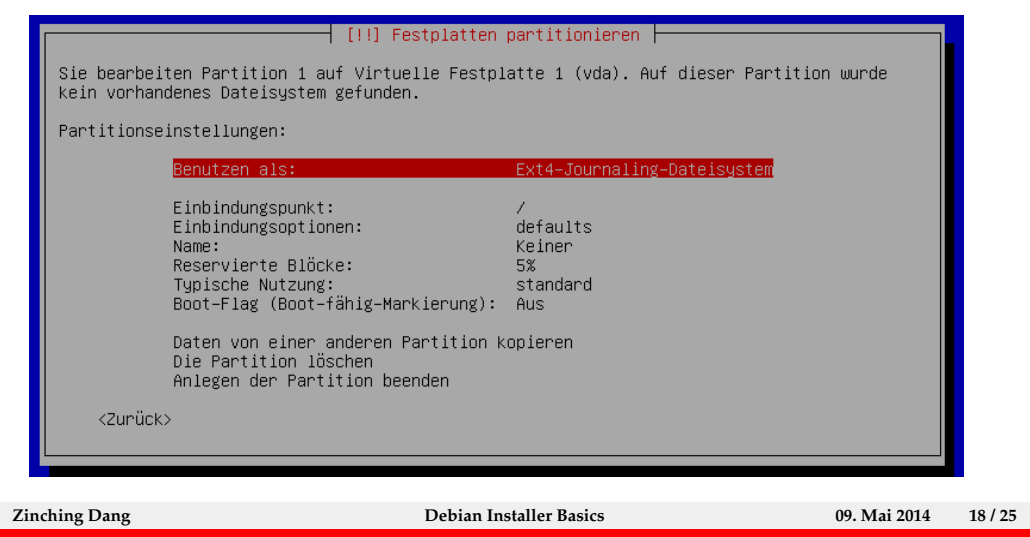

#### **Lab: Debian installieren**

- $\blacktriangleright$  manuelle Partitionierung
	- **analog dazu eine Home-Patition erstellen und einbinden**

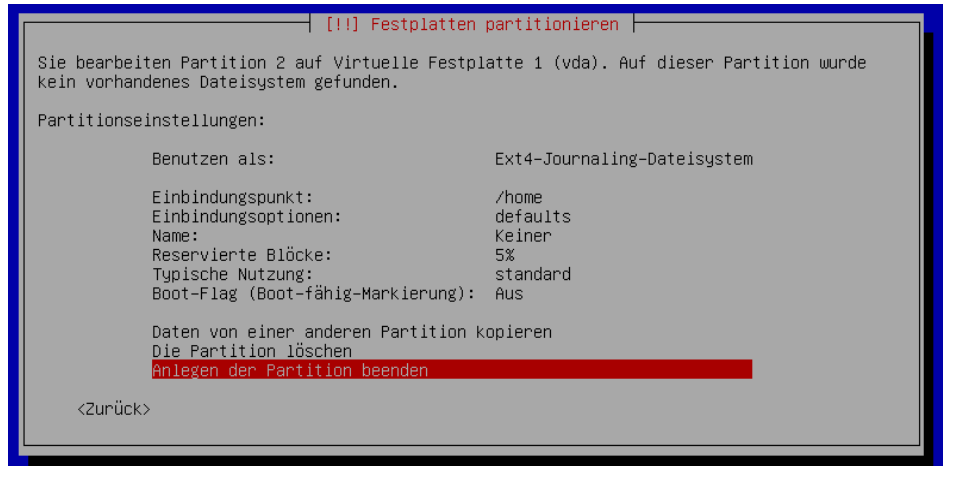

**Zinching Dang Debian Installer Basics 09. Mai 2014 19 / 25**

#### **Lab: Debian installieren**

- $\blacktriangleright$  manuelle Partitionierung
	- $\rightarrow$  ohne Swap-Partition fortfahren

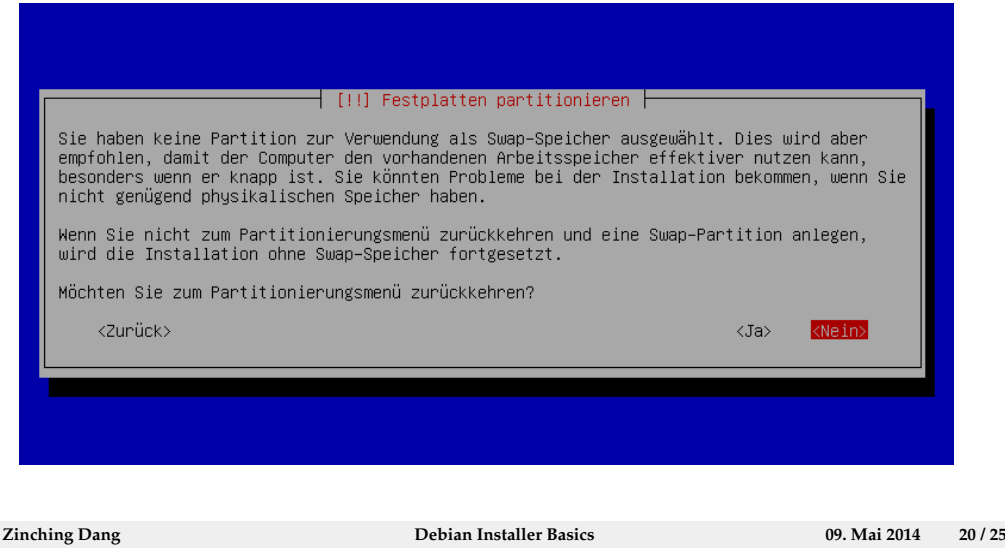

Für die erste Installation auf dem Lab-Server wird auf eine Swap-Partition verzichtet. Diese wird u.a. zum Auslagern des Arbeitsspeichers auf die Festplatte genutzt. Dies ist für die Lab-VMs nicht notwendig.

#### **Lab: Debian installieren**

- $\blacktriangleright$  manuelle Partitionierung
	- **Anderungen auf die Festplatte schreiben**

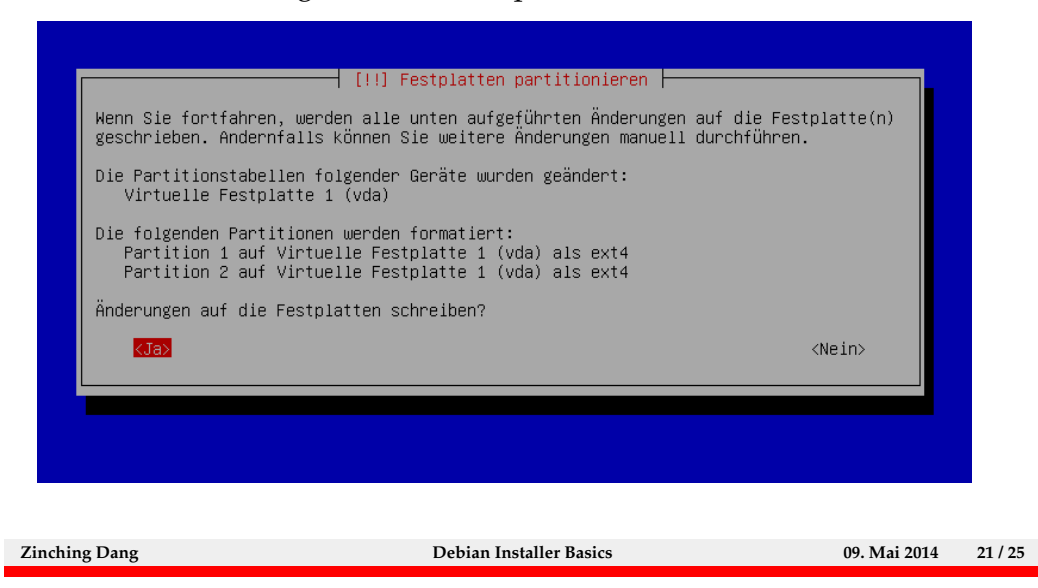

Nachdem das Partitionsschema fertiggestellt wurde, muss dieses bestätigt werden bevor es auf die Festplatte geschrieben wird. Danach folgt die Installation des Basis-Systems.

**Lab 1.3: Debian installieren**

- $\blacktriangleright$  Paketauswahl
	- **-** nur Standard-Systemwerkzeuge

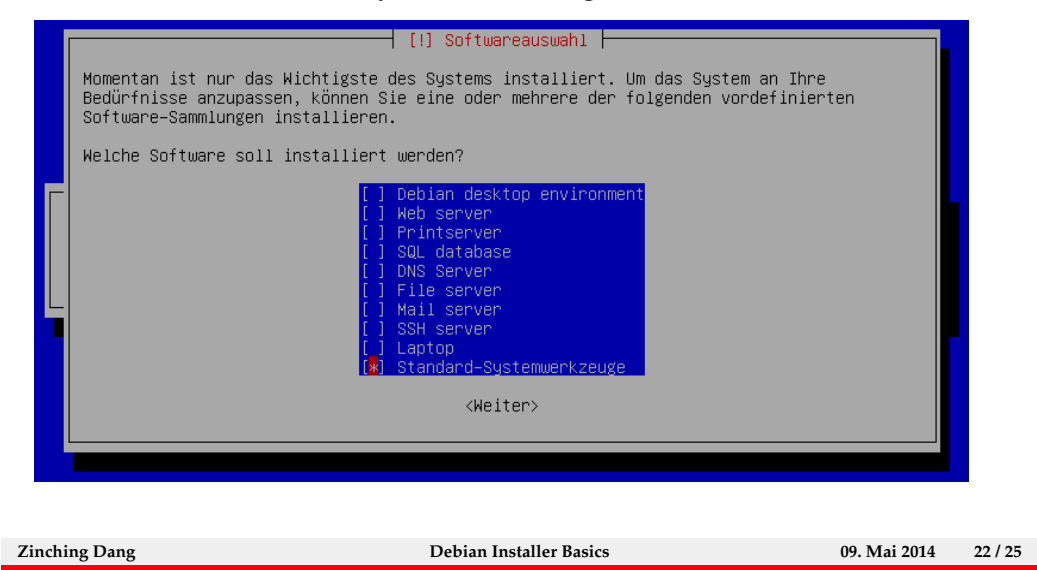

Nach der Installation des Basis-Systems wird ein Spiegel-Server ausgewählt, um weitere Pakete aus dem Internet herunterzuladen und zu installieren. Anschließend können Pakete ausgewählt und installiert werden.

#### **Lab: Debian installieren**

- $\blacktriangleright$  Bootloader installieren
	- $\overline{\phantom{a}}$  GRUB in den MBR schreiben

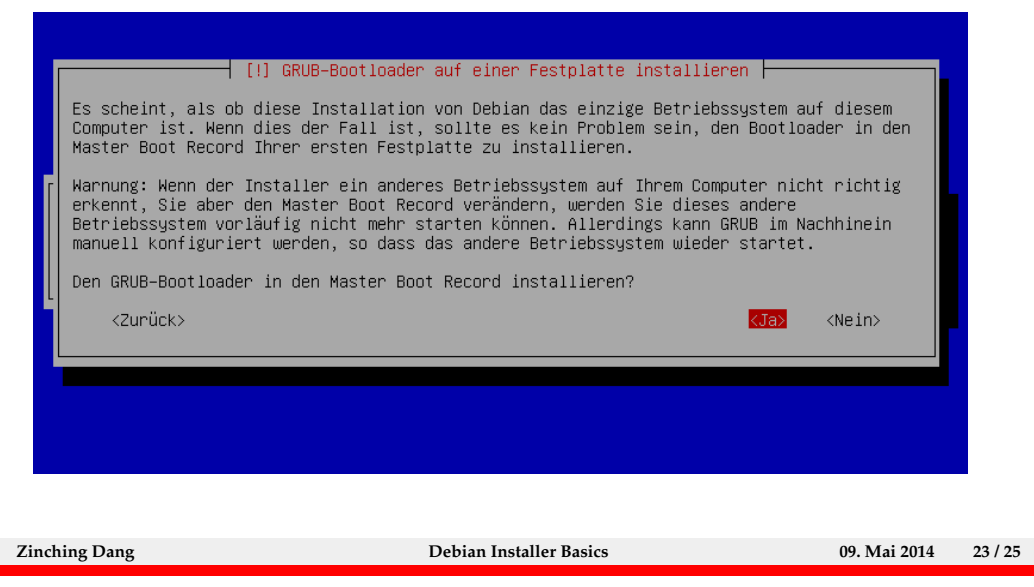

Abschließend wird der Bootloader installiert und die Installation durch ein Reboot fertiggestellt.

# **Lab: Debian installieren**  $\blacktriangleright$  Installation abschließen **-** nach der abgeschlossenen Installation rebooten  $\dashv$  [!!] Installation abschließen  $\vdash$ Installation abgeschlossen<br>Die Installation ist abgeschlossen und es ist an der Zeit, Ihr neues System zu starten.<br>Achten Sie darauf, das Installationsmedium zu entfernen (CD–ROM, Disketten), so dass Sie<br>das neue System st <Zurück> <Weiter> **Zinching Dang Debian Installer Basics 09. Mai 2014 24 / 25**

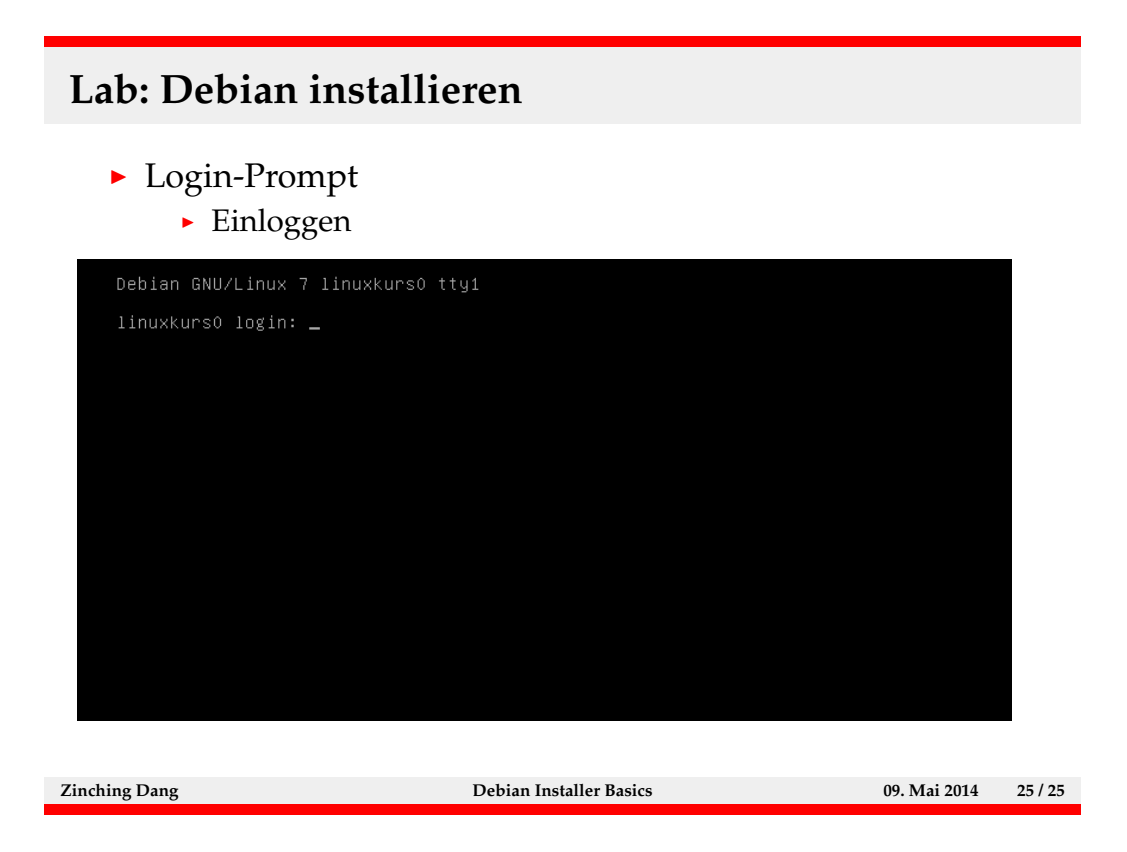

Nach dem Reboot bootet das System von der Festplatte und startet nach kurzer Zeit vom Bootloader heraus das System. Nach dem Booten erscheint ein Login-Prompt.